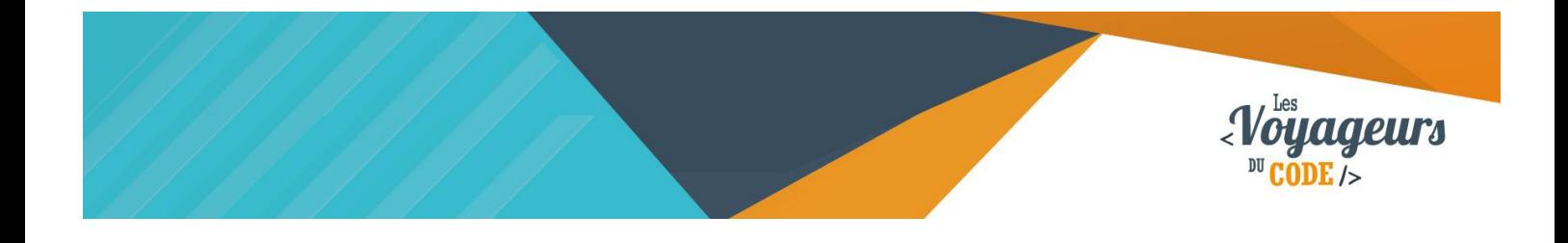

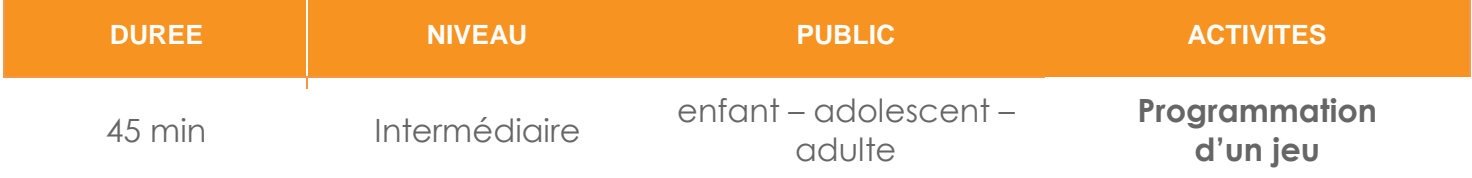

# "Air Hockey" *FICHE D'ACTIVITE SCRATCH*

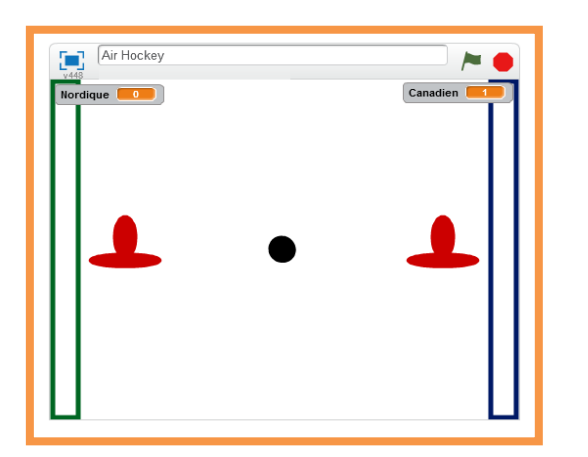

#### **Objectifs :**

Nous allons programmer un jeu de Air Hockey à deux joueurs. Le but est simple : il faut marquer des points en faisant rebondir un palet. Le premier à 10 point a gagné.

Pour programmer ce jeu, nous allons utiliser la plateforme **Scratch** qui a l'avantage d'utiliser du code visuel : pas besoin d'apprendre un langage de programmation pour construire ses propres jeux vidéo !

#### **Compétences travaillées :**

- **Boucles**
- **Variables**
- Fonctions (création de blocs)

C 00

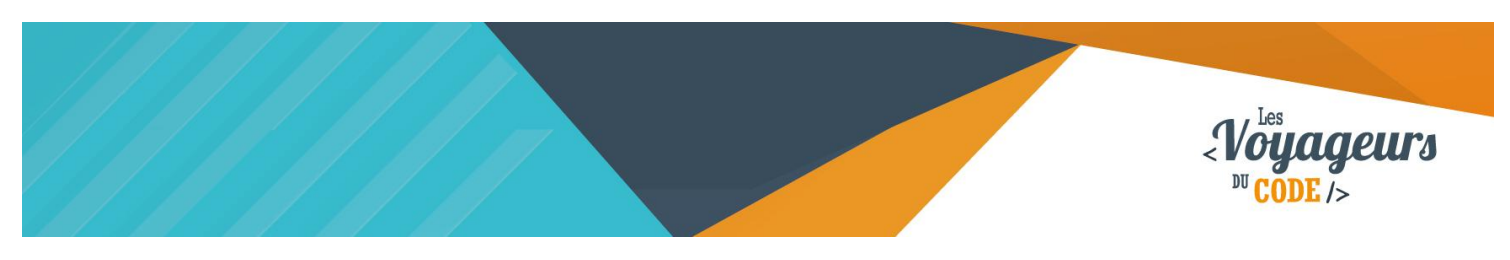

### **Étape 1 : Créer un terrain**

1. Nous allons d'abord créer un cadre à notre jeu. Allez dans « **scène** » et **dessinez un nouvel arrière-plan** en cliquant sur l'icône de pinceau. Dessinez un terrain de hockey en traçant, de chaque côté, de grands rectangles de couleurs.

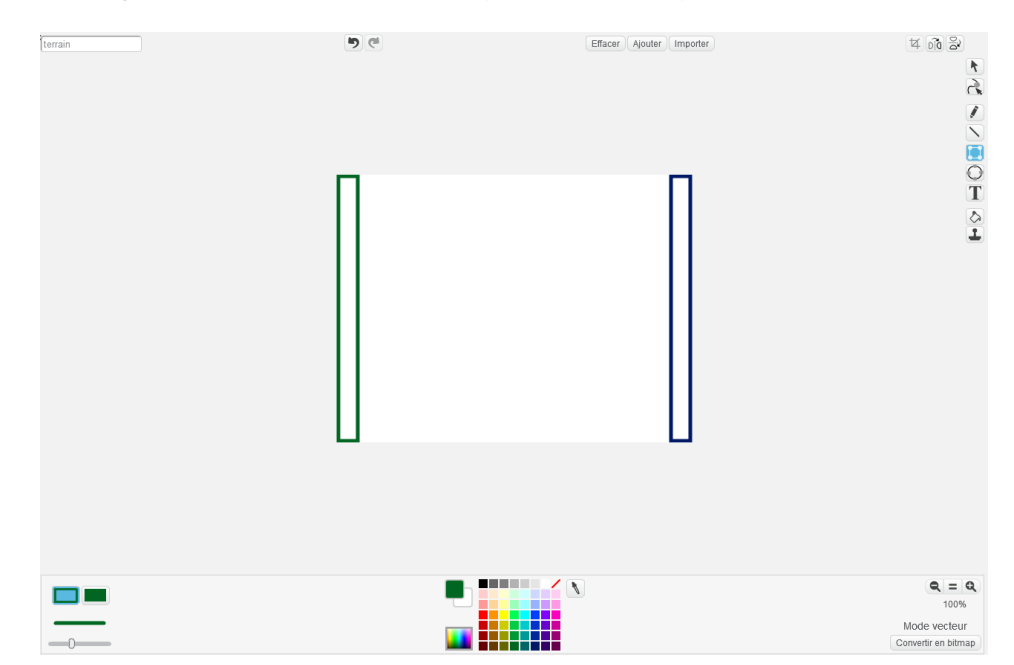

# **Étape 2 : Ajouter deux joueurs et un palet**

1. Vous pouvez maintenant choisir **trois nouveaux lutins** en cliquant sur **l'icône de lutin,** en dessous de la scène, pour les choisir parmi la bibliothèque Scratch ; ou vous pouvez les dessiner en cliquant sur **l'icône pinceau**.

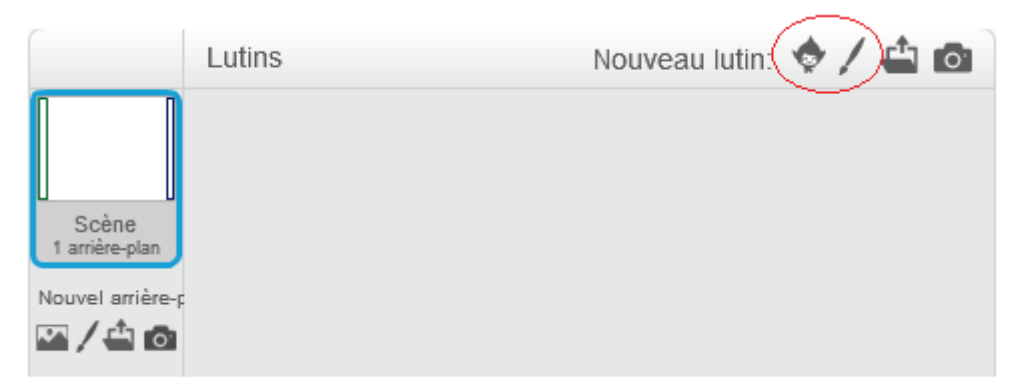

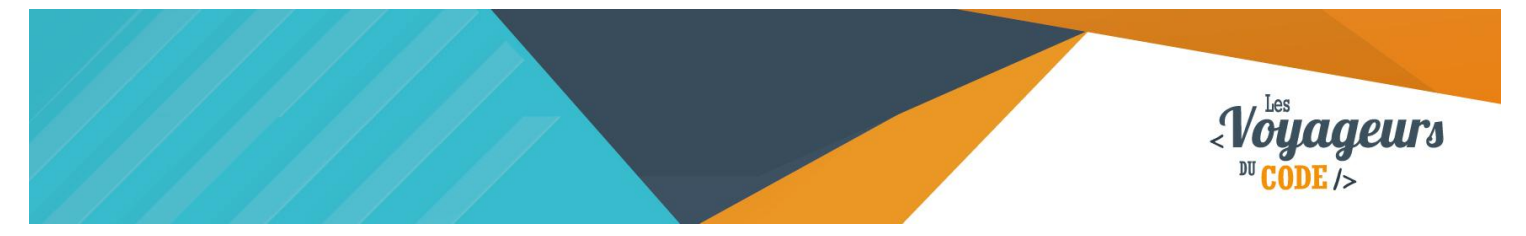

2. **Renommez** ensuite vos lutins en cliquant sur le petit « i » bleu en haut à gauche de l'icône de chacun de vos lutins. Notre premier joueur est Nordique, notre second est Canadien.

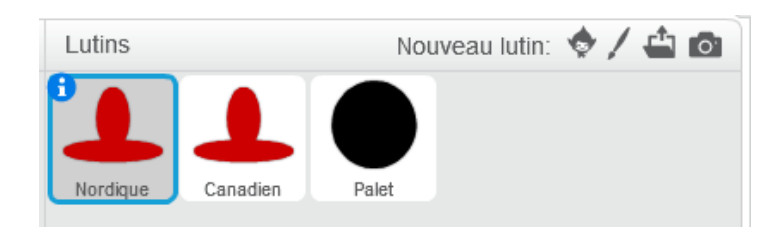

#### **Étape 3 : Changer de costumes toutes les demisecondes**

A présent, nous allons programmer nos joueurs de manière à ce qu'on puisse les **déplacer avec les touches directionnelles**, pour le premier, **les touches « z » et « s » pour le second**.

1. Nous allons diriger l'équipe Nordique avec **les flèches du clavier**. Pour cela, créez deux blocs comme ci-dessous dans **le script du joueur Nordique**. Nous n'aurons pas besoin d'utiliser les flèches de gauche et de droite car le lutin ne va que de haut en bas.

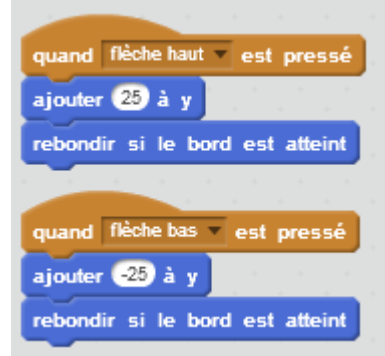

Lorsque la flèche du haut est pressé, le joueur se déplace de 25 sur l'axe des ordonnée Y. Lorsque la flèche du haut est pressé, le joueur se déplace de -25 sur l'axe des ordonnée Y. Dans les deux cas, s'il touche le bord, il rebondit, c'est-à-dire qu'il ne peut pas sortir de l'écran.

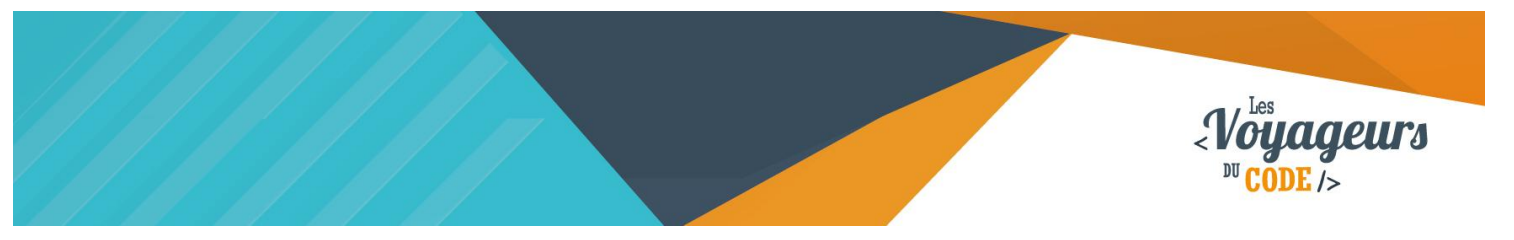

2. Pour le joueur Canadien, les blocs sont les mêmes mais il faut **remplacer « flèche haut »** et **« flèche bas »** par **deux autres touches** : par exemple z pour le haut et s pour le bas. Si besoin, regardez les blocs ci-contre. Écrivez-les dans le **script du joueur Canadien**.

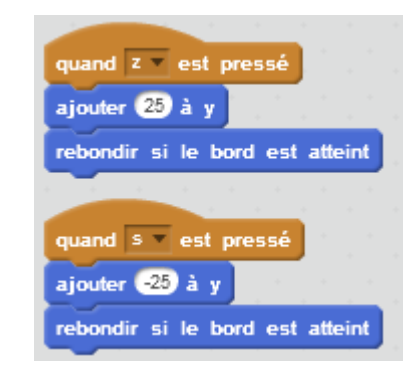

Lorsque la touche « z » est pressé, le joueur se déplace de 25 sur l'axe des ordonnée Y. Lorsque la touche « s » est pressé, le joueur se déplace de -25 sur l'axe des ordonnée Y. Dans les deux cas, s'il touche le bord, il rebondit, c'est-à-dire qu'il ne peut pas sortir de l'écran.

Testez à présent votre code en appuyant sur **les touches haut, bas, « z », « s »** : vos joueurs devraient bouger de haut en bas.

# **Étape 4 : Positionner les joueurs en début de jeu**

1. Pour bien faire les choses, vos deux joueurs doivent **se positionner correctement** sur le terrain en **début de partie**. Il va donc falloir définir ces placements.

Vous pouvez remarquer qu'en passant votre souris sur la scène, sa position dans le repère X, Y apparaît en bas à droite de la scène.

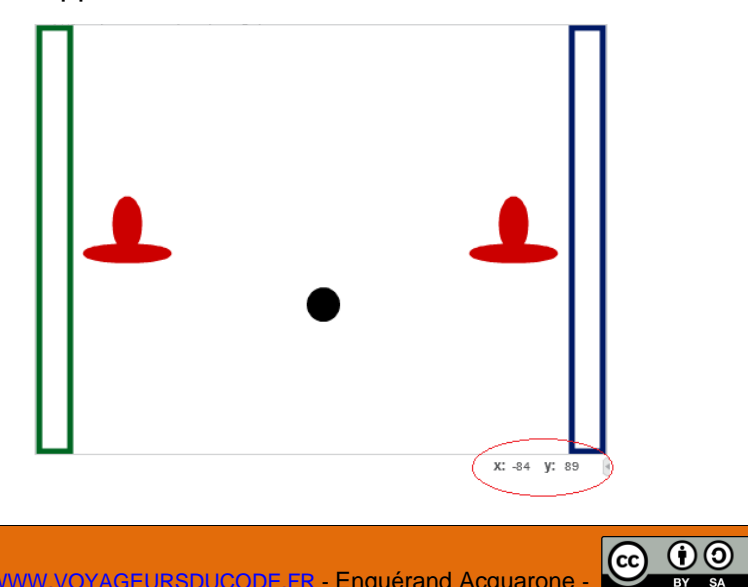

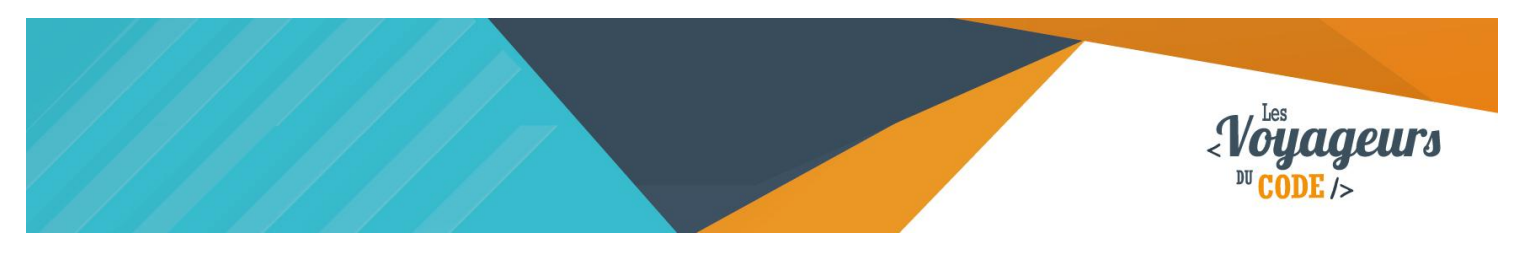

C'est ce qui va nous servir à **donner une position aux joueurs**. Écrivez le script suivant et remplacez **X et Y** par les bonnes valeurs. **Ajoutez ces blocs aux deux lutins**. **Le premier au joueur Nordique** et **le second au joueur Canadien** (respectivement gauche et droite).

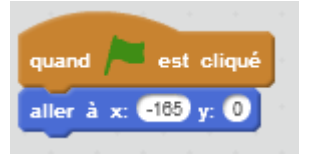

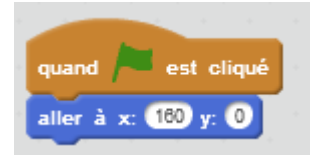

Lorsque le drapeau est cliqué le joueur Nordique va se placer à -165 sur l'abscisse X, et à 0 sur l'ordonnée Y.

Lorsque le drapeau est cliqué, le joueur Canadien va se placer à 160 sur l'abscisse X, et à 0 sur l'ordonnée Y.

Testez à présent votre code en appuyant sur **le drapeau vert** : vos joueurs se placent et se replacent correctement à chaque partie.

### **Étape 5 : Gérer le début de partie**

1. Il va falloir créer deux variables : Canadien et Nordique qui sont les deux joueurs. Ces deux variables vont permettre de **compter les points.** Créez chacune d'entre elles dans **« Données »** en cliquant sur **« Créer une nouvelle variable »** qui s'appliquent **à tous les lutins.**

Ce script va nous permettre de mettre le score à 0 au début de la partie et de placer le palet au centre du terrain.

**Attention à bien écrire ce script pour le palet.**

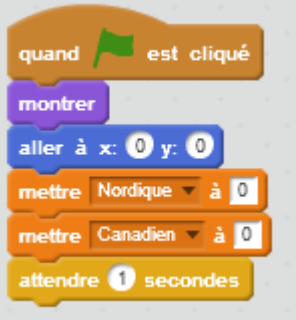

Lorsque le drapeau vert est cliqué, le palet apparait, se place au centre de la scène. Les scores du Nordique et du Canadien sont mis à 0. Puis le palet attend une seconde.

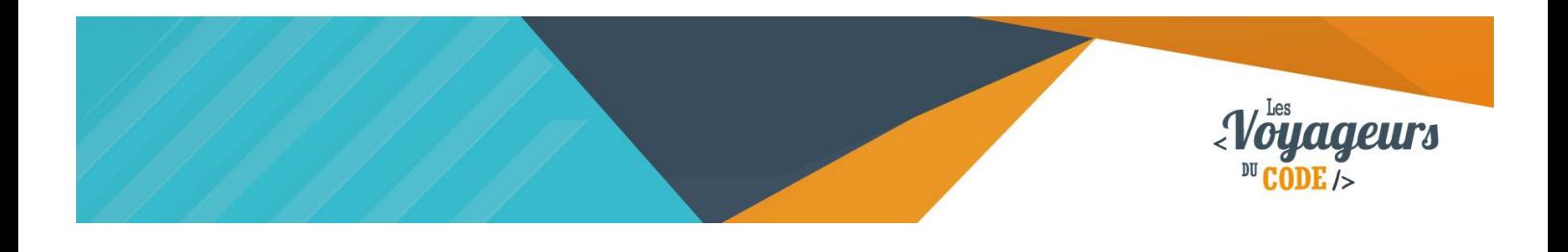

# **Étape 6 : Gérer l'interaction palet / joueurs**

1. Nous allons utiliser à deux endroits de cette fiche **la création de blocs**. C'est une fonctionnalité très pratique qui permet entre autre de simplifier énormément un code. Ici, elle va nous servir à gérer **l'interaction palet / joueur**. **Allez dans le script du palet**.

Pour créer un nouveau bloc, rendez-vous dans : **« Ajouter blocs »** et cliquez sur **« Créer un bloc »**. La fenêtre suivante doit s'ouvrir (déroulez « options » si nécessaire, mais nous n'en aurons pas besoin ici) :

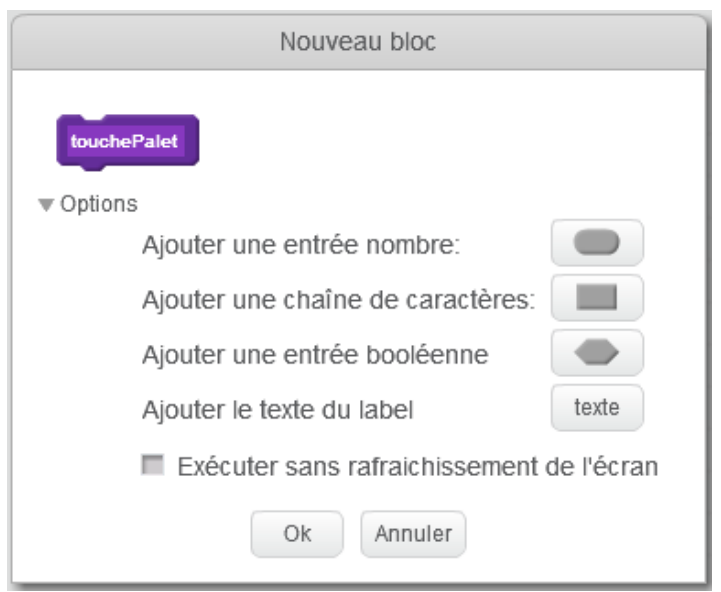

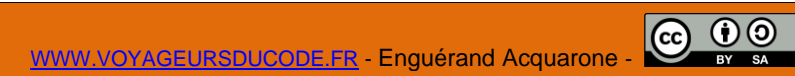

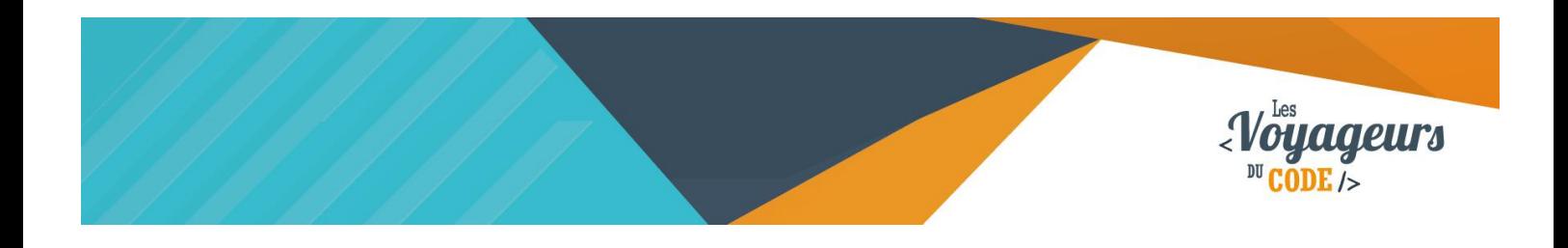

**Donnez un nom à votre bloc**, ici « touchePalet », cliquez sur **« ok ».** Apparaîtra alors un **« définir touchePalet »** dans la fenêtre de script. Maintenant, il va falloir **ajouter à ce script deux conditions** : une si le palet touche le joueur 1 et une si le palet touche le joueur 2. Entrez les actions suivantes dans le bloc :

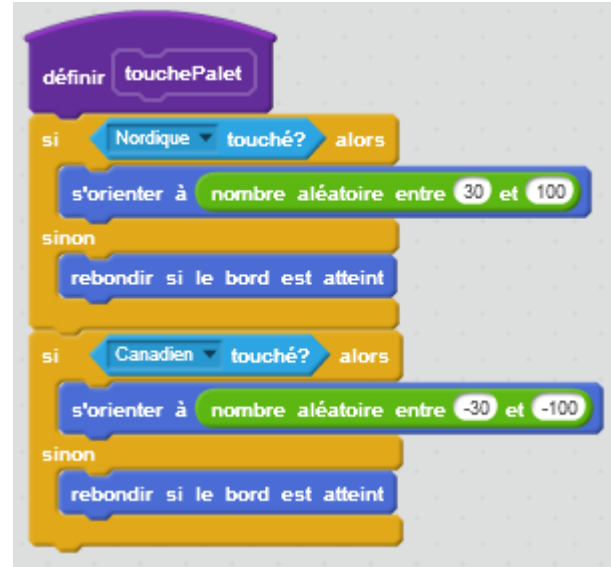

La fonction touchePalet se définit par les actions suivantes : Si le joueur Nordique est touché alors le palet s'oriente aléatoirement entre 30° et 100°, sinon il rebondit si un bord est atteint ; Si le joueur Nordique est touché alors le palet s'oriente aléatoirement entre -30° et -100°, sinon il rebondit si un bord est atteint.

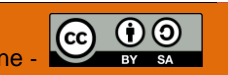

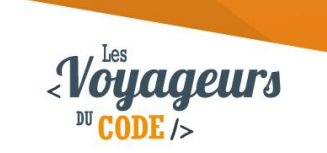

#### **Étape 7 : Gérer les remises en jeu**

1. Ensuite, il nous faudra **encore deux conditions** pour le cas où le palet passe la ligne de but. Dans ce cas, il faudra ajouter 1 au score de l'équipe qui a marqué et replacer le palet au centre. Pour cela, **créons un seul bloc « remiseEnJeu ».** C'est la beauté **des fonctions**, pour trois situations (le début de partie, un but des canadiens ou un but des nordiques) nous n'avons besoin d'écrire qu'un script ! **Allez dans le script du palet**.

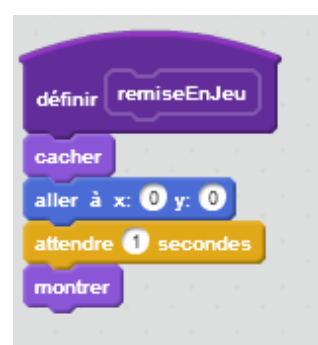

La fonction remiseEnJeu se définit par les actions suivantes : le palet se cache, va au centre de la scène (X=0 ; Y=0), attend une seconde et se montre.

2. Il ne reste plus qu'à assembler les derniers blocs que nous avons faits pour terminer le jeu.

Grâce aux blocs créés précédemment, le script est léger et joli.

Attention : n'oubliez pas **d'ajouter le bloc « répéter indéfiniment »** ainsi que le bloc mouvement **« avancer de 10 pas »,** sans quoi votre palet restera immobile. Coordonner les couleurs avec les bonnes conditions. Imaginez combien ce bloc serait laid si nous n'avions pas nos fonctions.

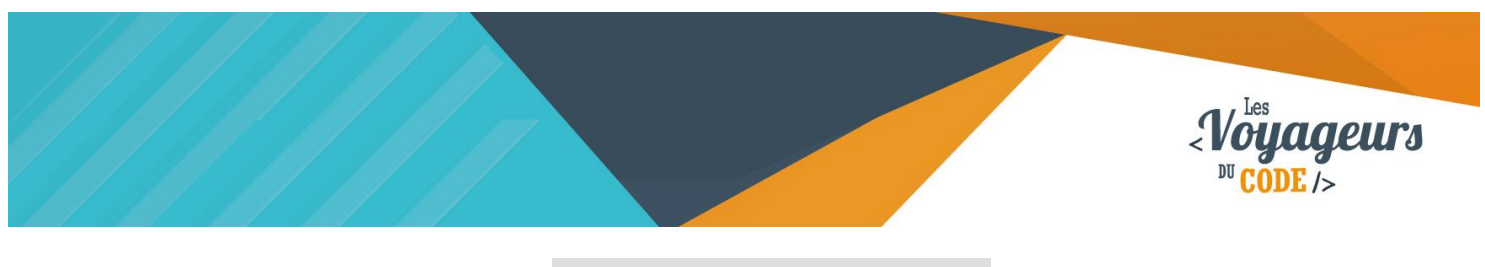

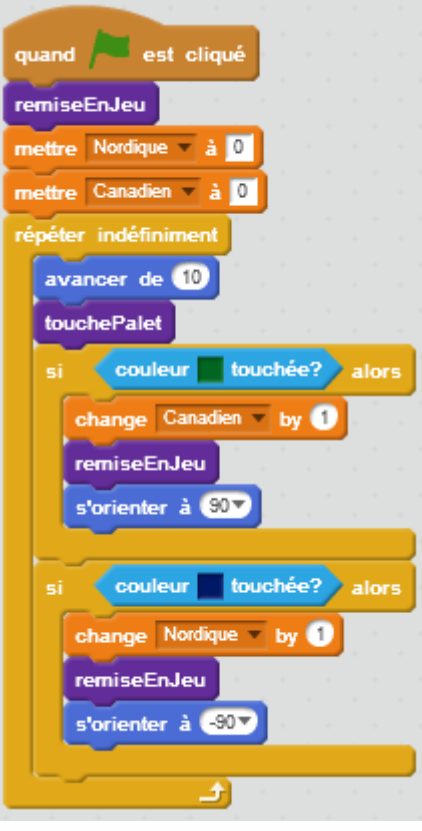

Lorsque le drapeau vert est cliqué, la fonction remiseEnJeu est appelée, les scores du Nordique et du Canadien sont mis à 0. Indéfiniment, le palet répète les actions suivantes : il avance de 10, et appelle la fonction touchePalet. Si la couleur verte est touchée, alors le score du Canadien augmente de 1, la fonction remiseEnJeu est appelée, et le palet s'oriente à 90°. Si la couleur bleue est touchée, alors le score du Nordique augmente de 1, la fonction remiseEnJeu est appelée, et le palet s'oriente à -90°.

Votre jeu est terminé, testez le pour vérifier qu'il fonctionne correctement.

#### <sup>2</sup> Bonus

Vous avez maintenant finit votre jeu de hockey à deux joueurs. Essayez d'en augmenter la difficulté :

- Augmenter la vitesse du palet
- Amplifier les mouvements des joueurs